## **PASOS PARA REALIZAR SU REGISTRO AL MERCADO VERDE MORELOS**

Para comenzar su registro al Mercado Verde Morelos diríjase a la página: <http://obum.zmcuernavaca.morelos.gob.mx/mvm/> en donde se mostrará una pantalla como la siguiente:

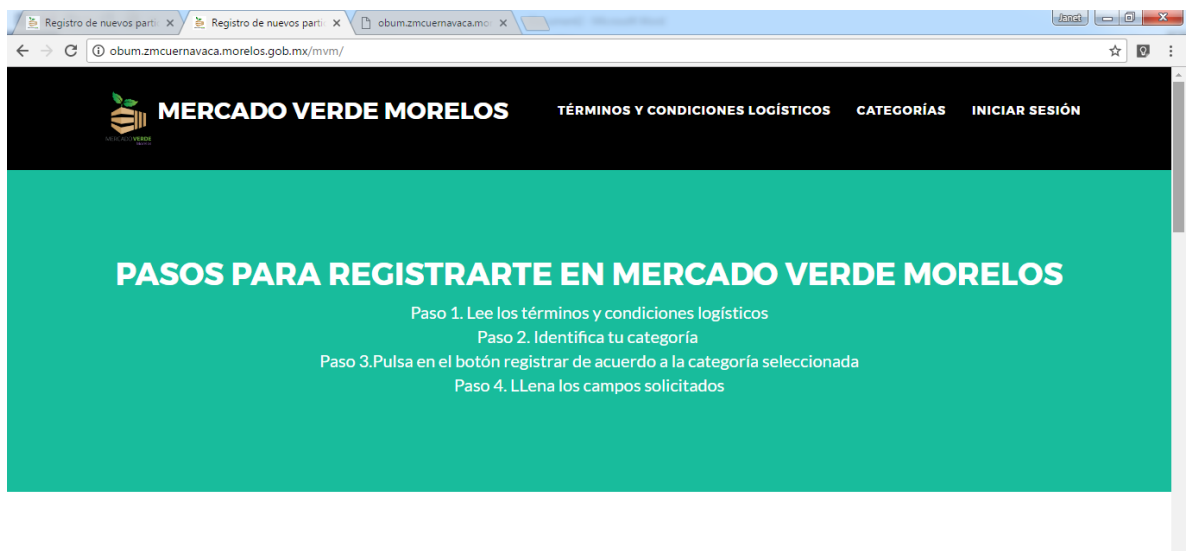

### **TÉRMINOS Y CONDICIONES LOGÍSTICOS**

En la pantalla anterior puede observar los pasos generales, desplácese a la parte superior de la página y podrá observar y lee los términos y condiciones que se encuentran en la página para que al concluir la lectura de dichos términos seleccione la opción "He leído y acepto los términos y condiciones".

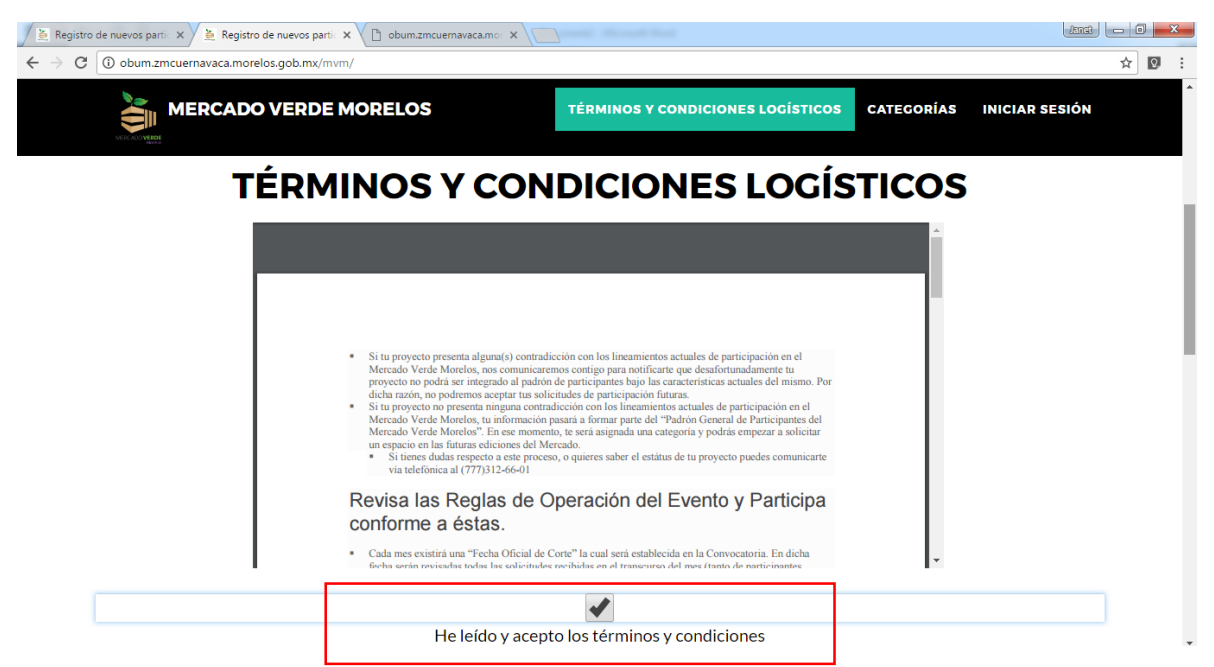

Posteriormente desplácese a la parte posterior en donde se encuentran las categorías que oferta el MVM. Identifique su categoría y de clic en la seleccionada.

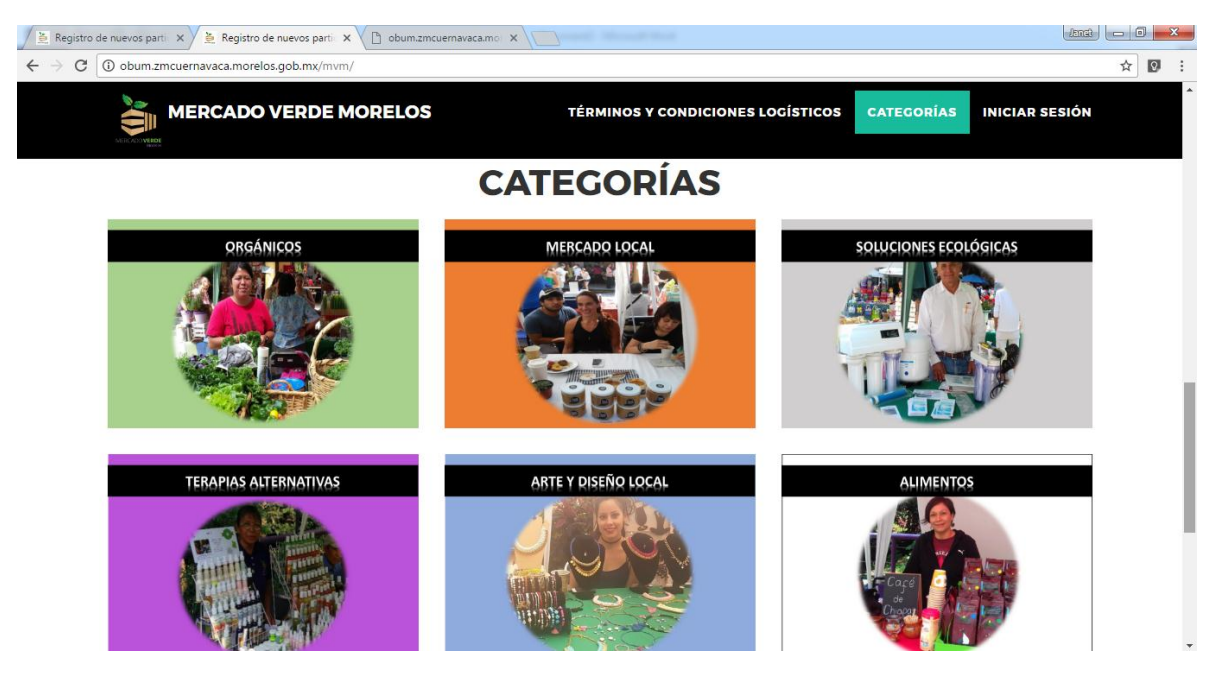

Una vez que haya seleccionado su categoría se mostrará una ventana con la información general de dicha categoría y dos botones (Registrar y cancelar). Para comenzar su registro debe dar clic en el botón registrar.

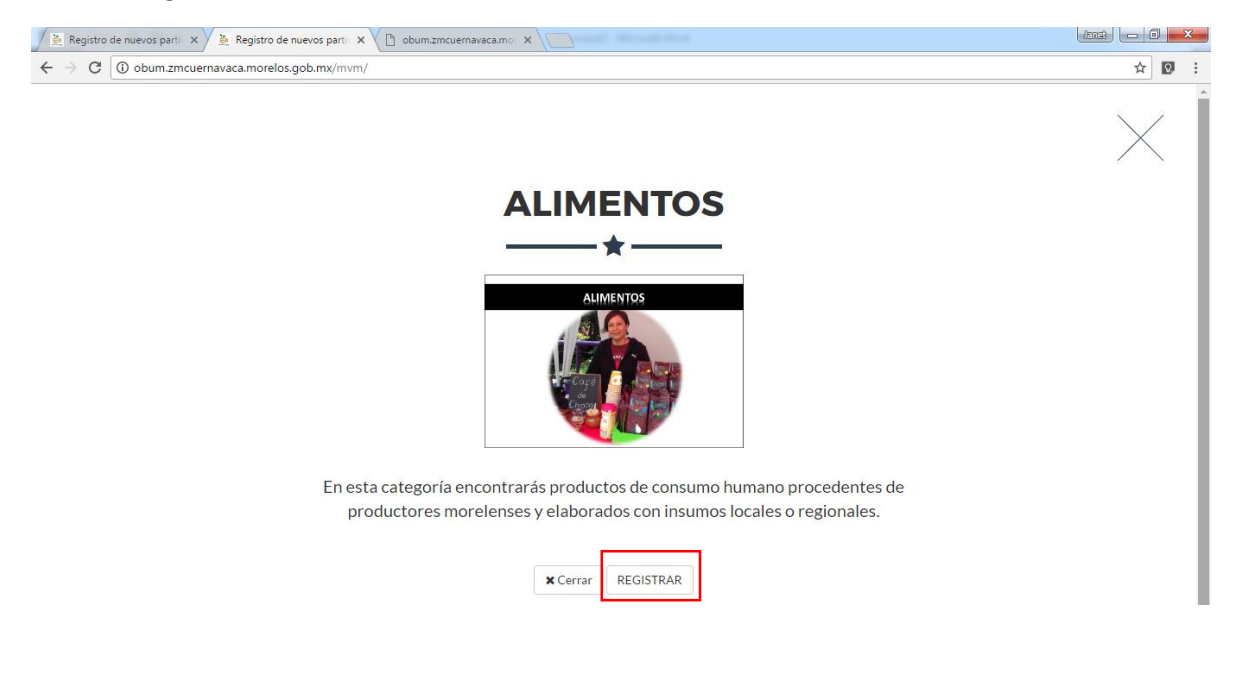

Si usted ha dejado la casilla de "he leído y acepto los términos y condiciones" al pulsar en el botón registrar de la pantalla anterior, se le mostrará un mensaje informándole que debe leer y aceptar los términos y condiciones, por lo que será necesario que cierre el cuadro y se asegure de leer los términos y condiciones.

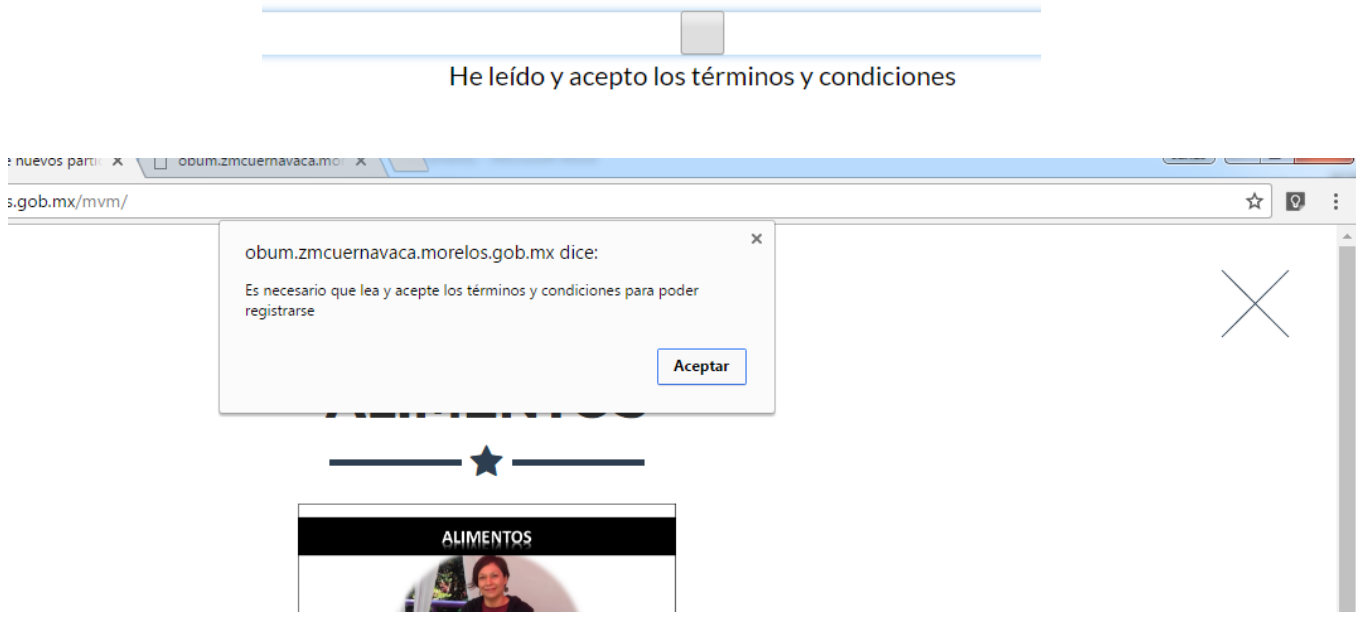

Una vez que haya leído y aceptado los términos y condiciones podrá comenzar su registro, mostrándole una página como la siguiente:

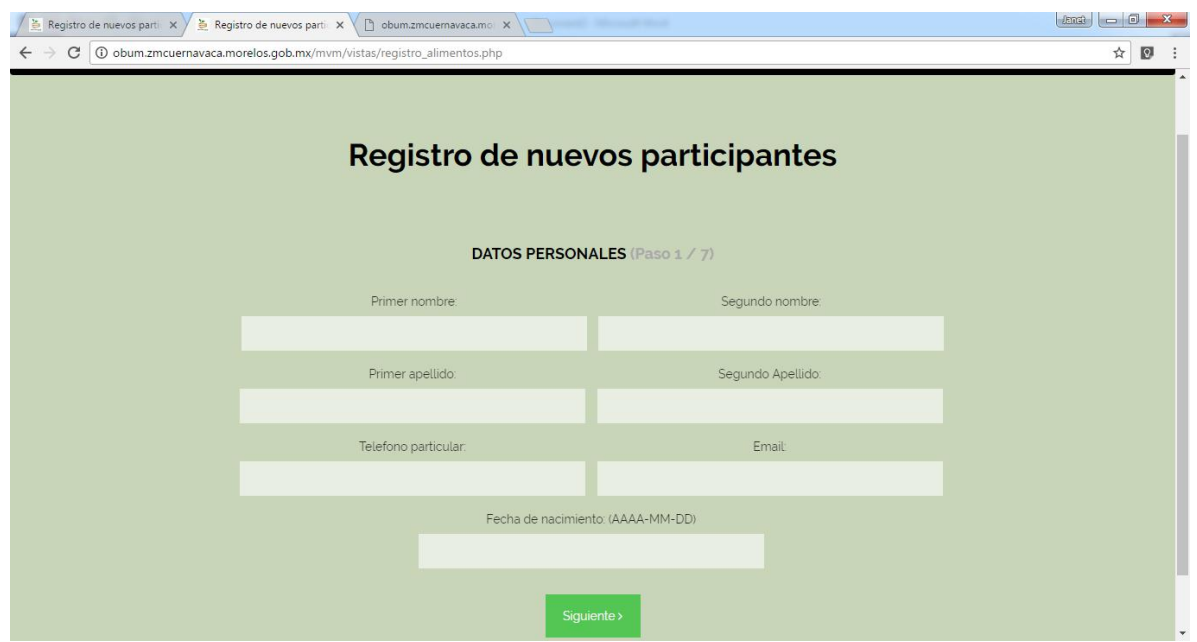

Debe llenar los campos con sus datos personales (en caso de que no tenga un segundo nombre o apellido podrá dejar dichos espacios en blanco), debe asegurarse de llenar todos los campos, es indispensable que ingrese su correo electrónico para tener el registro del mismo, en donde nos podremos comunicar con usted, en caso de que no cuente con uno por favor llenar el campo con la palabra "Ninguno". El campo fecha debe ser ingresado siguiente el formato AAAA-MM-DD por ejemplo si usted cumple años el 7 de Enero de 1990 deberá ingresar su fecha de nacimiento de la siguiente manera 1990-01-07. Ya que haya completado todos los campos pulse en el botón **siguiente**.

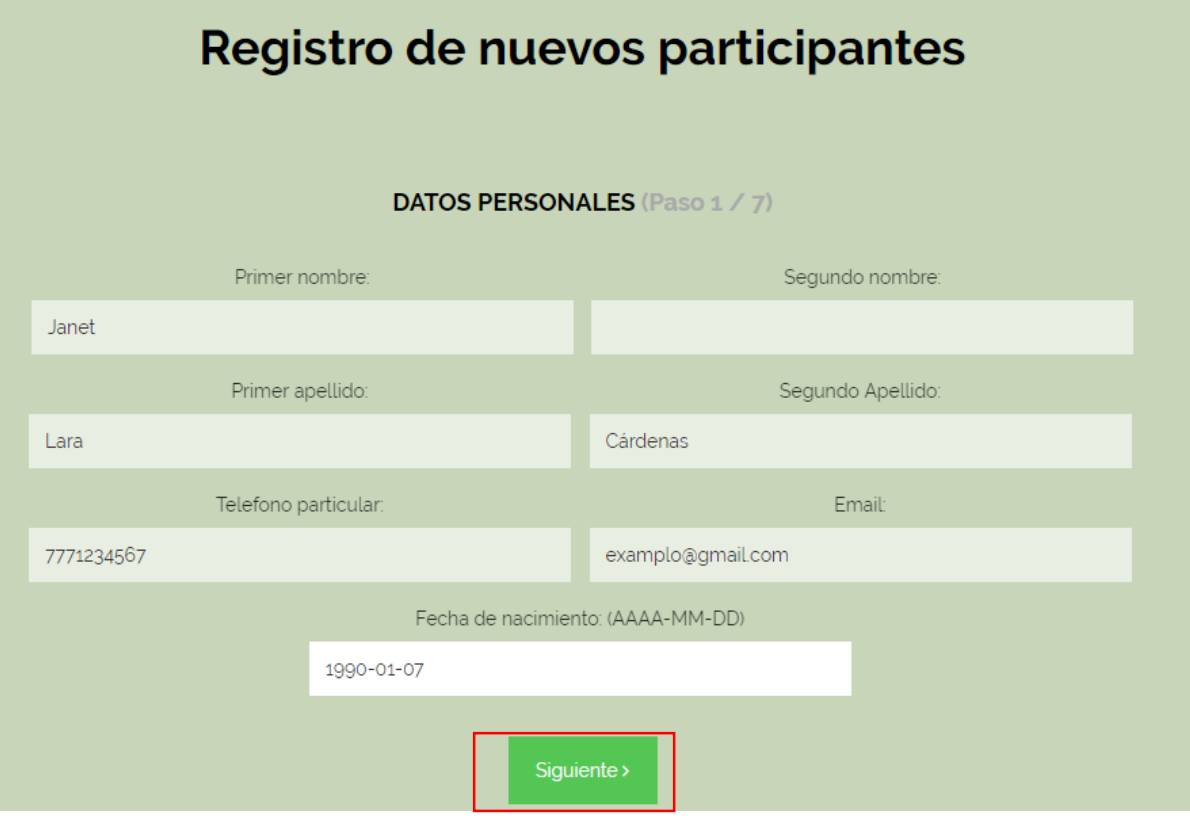

En la siguiente página que se le mostrará deberá llenar los campos que se le solicitan con la información de su empresa o proyecto. Es **obligatorio** llenar el campo RFC. Si usted no cuenta con un RFC como empresa ingrese el de persona física, si usted desconoce su homoclave puede dejar este campo vacío, en caso de que usted no recuerde o desconozca su RFC puede pulsar en el botón que se encuentra al lado derecho **"Generar"** para llenar este campo. Por favor asegúrese de ingresar el nombre, teléfono y dirección de su proyecto, así como de seleccionar el municipio, en caso de que su municipio no se encuentre en la lista desplegable favor de dejar vacía la selección e ingresar el nombre del municipio al que pertenece. Una vez que haya completado todos los campos pulse en el botón **Siguiente.**

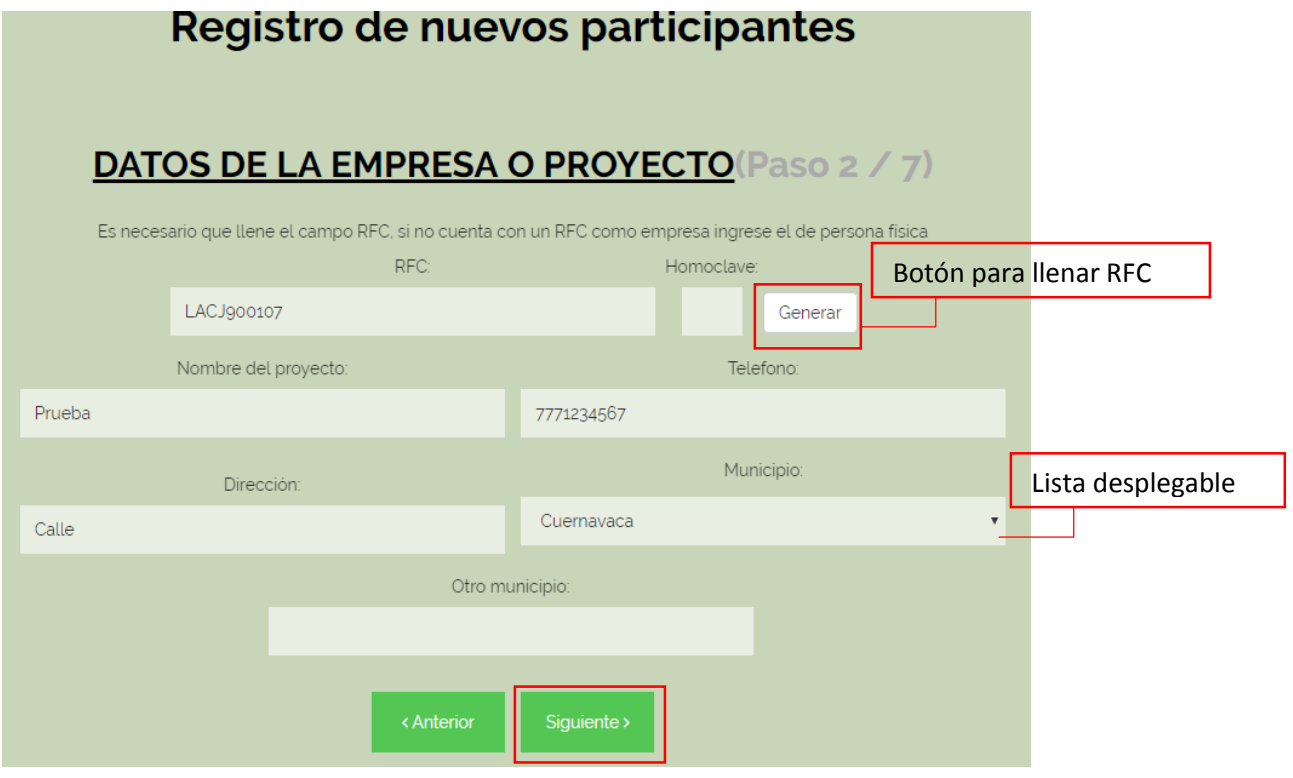

En la siguiente página deberá responder a las preguntas seleccionando las opciones que describan su proyecto. Si ninguna de las opciones de la pregunta "Menciones los materiales y empaques del embalaje que requiere su producto" es igual a su respuesta puede seleccionar la opción Otros e ingresar el otro material o empaque, de igual manera para responder a las preguntas que se refiere a los certificados o categorías *(En cualquiera de las 3 preguntas es necesario que llene el campo de texto otro si realiza la selección del mismo*). Si su proyecto **no** cuenta con ningún **certificado** por favor seleccione la opción **"No, mis productos no cuentan con ninguna de estas certificaciones o sellos",** de igual manera para las categorías si su proyecto no está orientado a ninguna categoría por favor indicarlo seleccionando la opción **"No, mis productos no están orientados a ninguna de estas categorías".**

Para terminar de completar los campos es necesario que responda a la pregunta "¿Existe una característica adicional o valor agregado que haga destacable su producto en comparación con el resto del mercado?, si no desea dar detalles por favor ingresar la palabra "Ninguna". Ya haya completado los campos de clic en el botón **siguiente**.

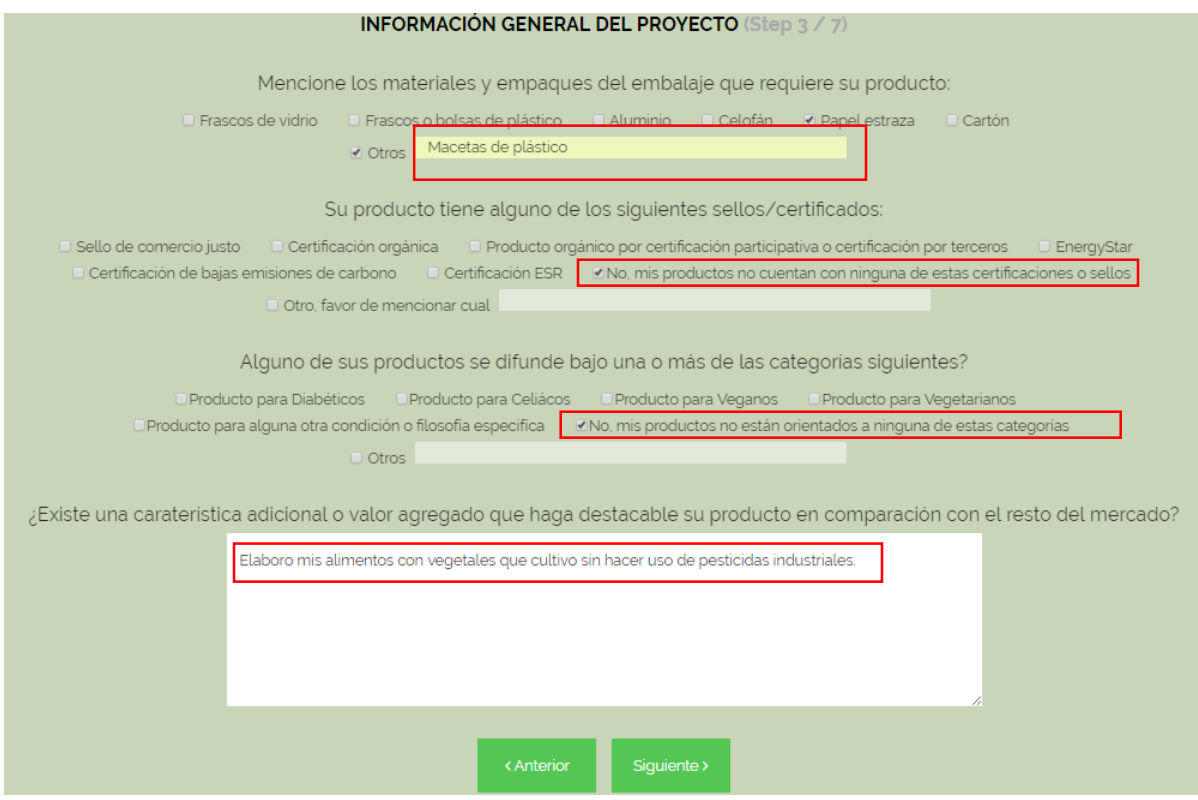

En la siguiente página se le solicitara información general del proyecto seleccione la opción de acuerdo a su respuesta. Si el medio por el cual se enteró del proyecto MVM no se encuentra en las opciones puede seleccionar la opción **"Otro"** e ingresar cual fue el medio. Si usted responde que si desea impartir un taller es **obligatorio** que llene el campo de descripción del taller, de lo contrario ese campo podrá quedar vacío. Posteriormente de clic en **siguiente.**

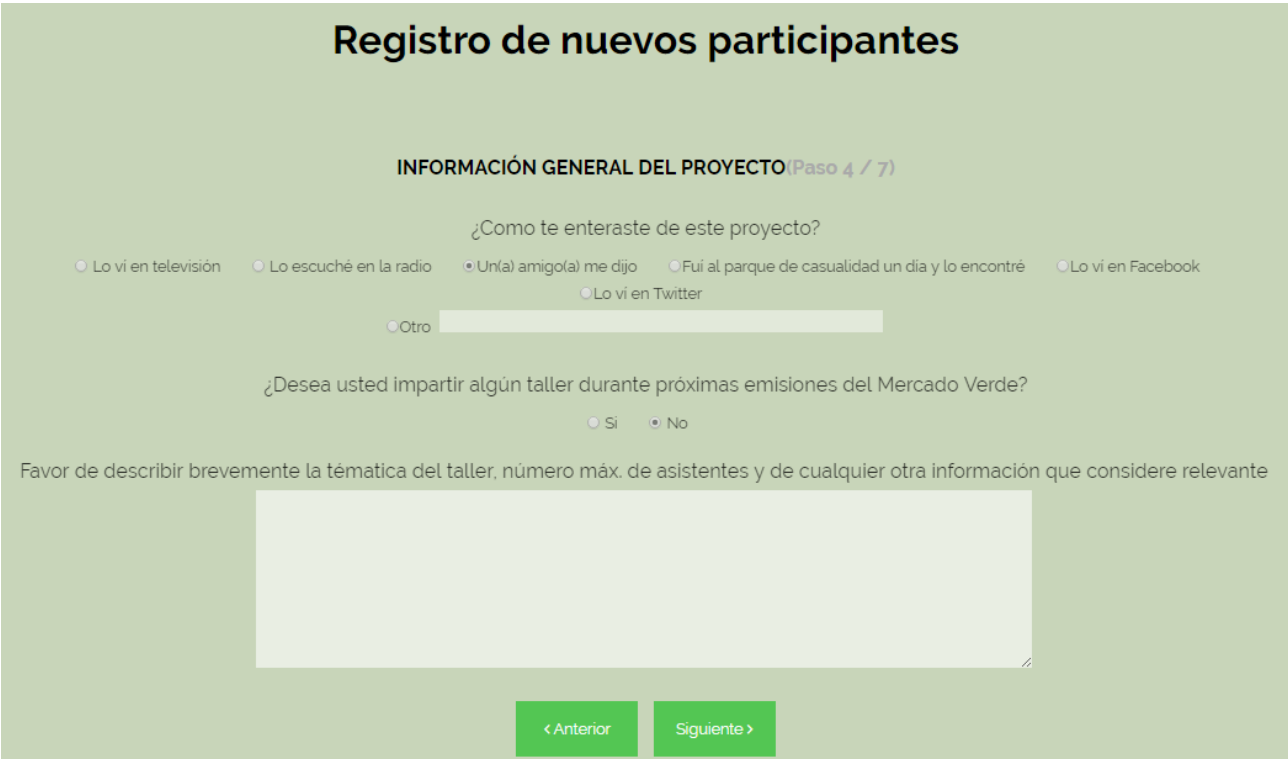

La siguiente página que se mostrará puede variar de acuerdo a la categoría que haya seleccionado, debido a que las preguntas son de acuerdo a los productos que oferta. En el presente ejemplo se seleccionó la categoría **"Alimentos"** por lo que la siguiente página corresponde a la categoría antes mencionada.

A continuación se muestra un ejemplo de la siguiente página que se le mostrara en donde deberá seleccionar la opción que más se apegue a su proyecto. Es importante que seleccione **una opción**  por cada pregunta de lo contrario no podrá realizarse su registro. Posteriormente de clic en el botón **siguiente.**

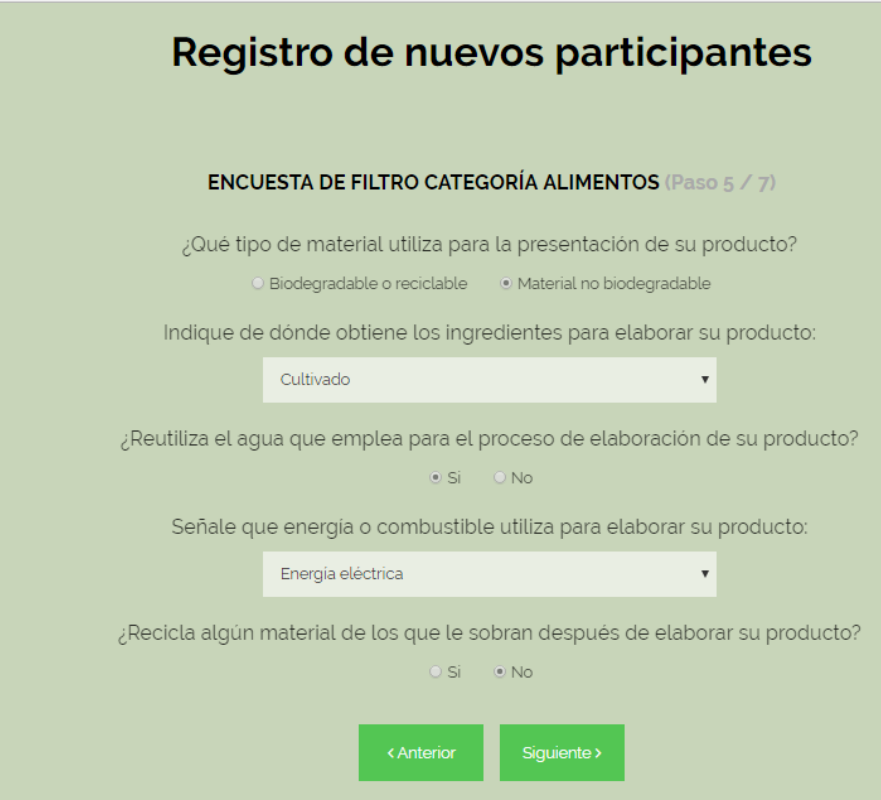

En la siguiente página que se le mostrará es importante que seleccione **una opción** por cada pregunta de lo contrario no podrá realizarse su registro, seleccione las opciones que más se apeguen a su proyecto. Posteriormente de clic en el botón **siguiente.**

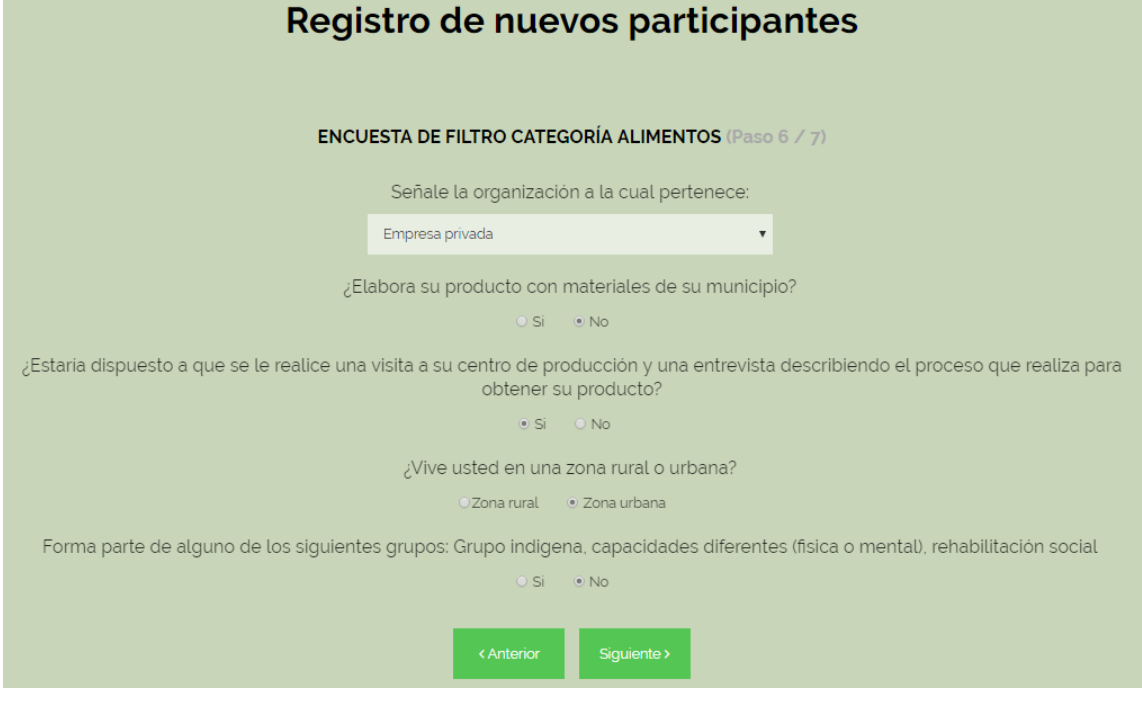

Finalmente en la última página seleccione las opciones que respondan a las preguntas de acuerdo a su proyecto para finalmente pulsar en el botón **registrar.** (No deje ninguna pregunta sin responder). Si el botón registrar esta deshabilitado o se le muestran mensajes de campos vacíos utilice el botón "Anterior" para poder verificar que no haya dejado ningún campo o pregunta sin responder.

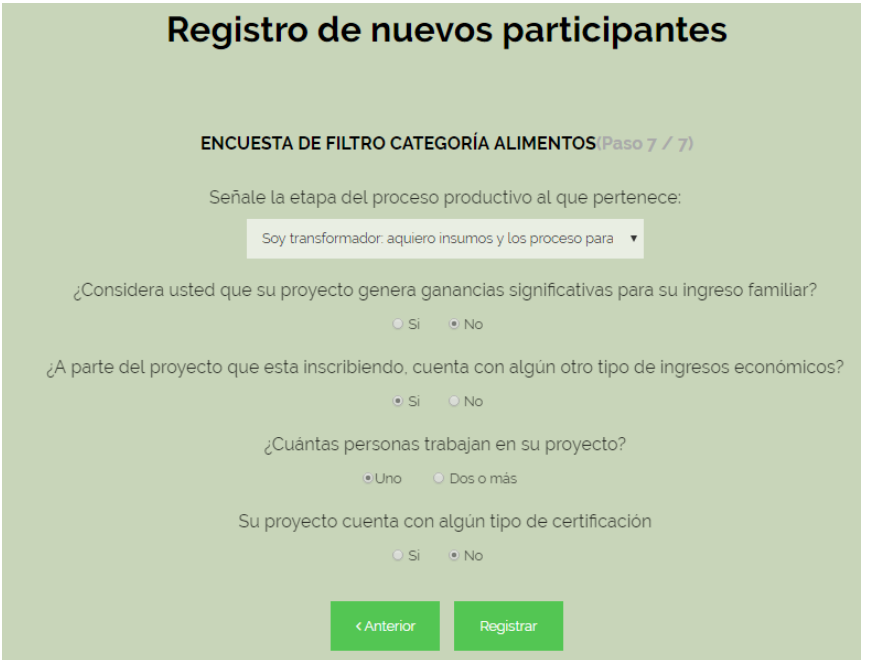

Una vez que haya pulsado en el botón registrar se mostrará una pantalla como la siguiente, notificándole que su registro ha sido realizado exitosamente y mostrándole el valor de sustentabilidad de su proyecto así como los datos de cuenta que deberá usar posteriormente.

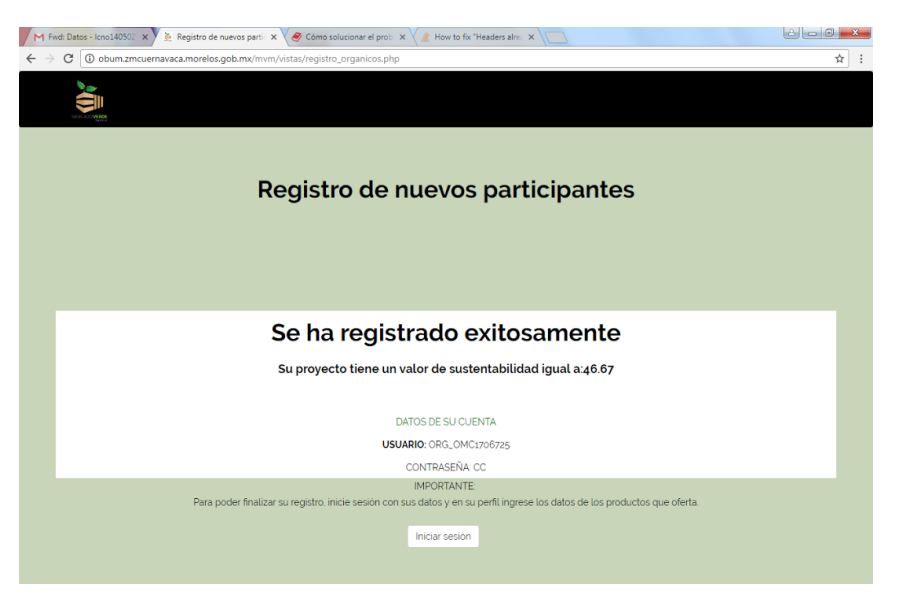

En el presente ejemplo observamos que se obtuvo un valor de sustentabilidad igual a 46.67% y los datos de la cuenta son los siguientes:

### DATOS DE SU CUENTA

#### USUARIO: ORG\_OMC1706725

CONTRASEÑA: CC

En caso de que su proyecto ya se encuentre registrado se le notificara mediante un mensaje tal como se muestra en la siguiente imagen:

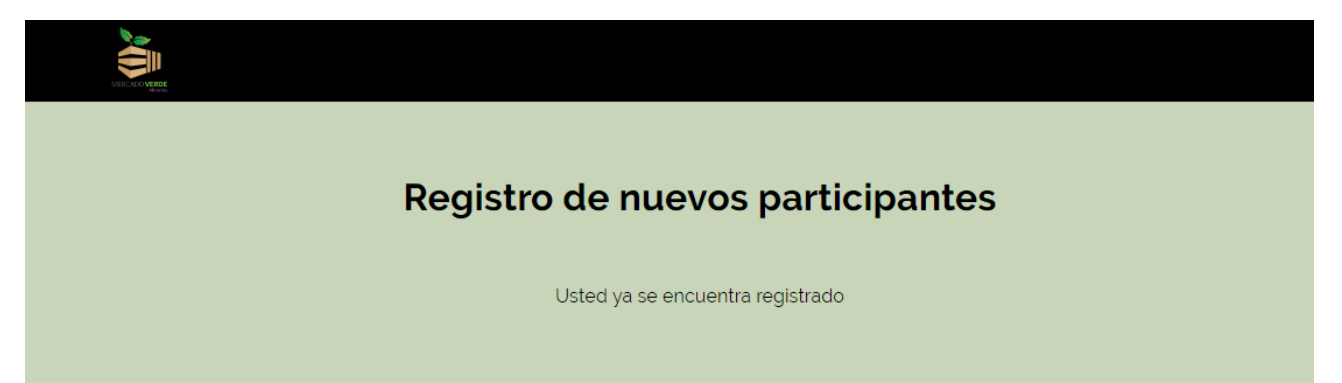

**Nota**: Si hubo algún problema con el registro de su proyecto se le notificara mediante un mensaje de error, para poder solucionar los problemas con la plataforma es importante nos comunique el número del error que le apareció.

# **COMO ACCEDER A MÍ CUENTA DE MERCADO VERDE MORELOS**

Para acceder a su cuenta de MVM puede ir a la pagina<http://obum.zmcuernavaca.morelos.gob.mx/mvm/> en donde encontrará un menú en la parte superior con la opción "**Iniciar sesión"** la cual lo llevará a la página de inicio de sesión.

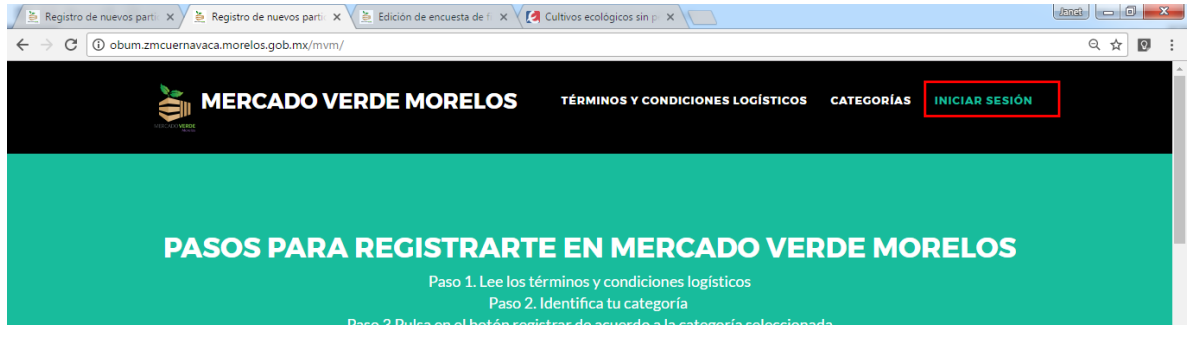

Posteriormente se mostrará una pantalla en donde se le solicitará los datos de su cuenta, usuario y contraseña que se le proporcionaron al finalizar su registro.

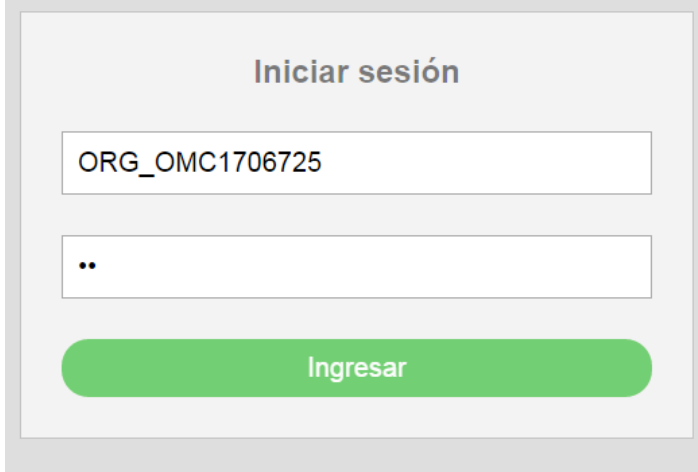

**Nota:** Si usted olvidó su usuario o contraseña favor de ponerse en contacto con MVM.

Los datos de la imagen presentada son de prueba.

Una vez que haya iniciado sesión podrá acceder a las opciones de, Modificar sus datos, agregar las imágenes y descripción de sus productos, verificar si cuenta con omisiones y registrarse a las convocatorias de ediciones de MVM que se encuentren disponibles.

A continuación se observa la pantalla en donde usted podrá editar sus datos personales en caso de que desee actualizar sus datos de contacto.

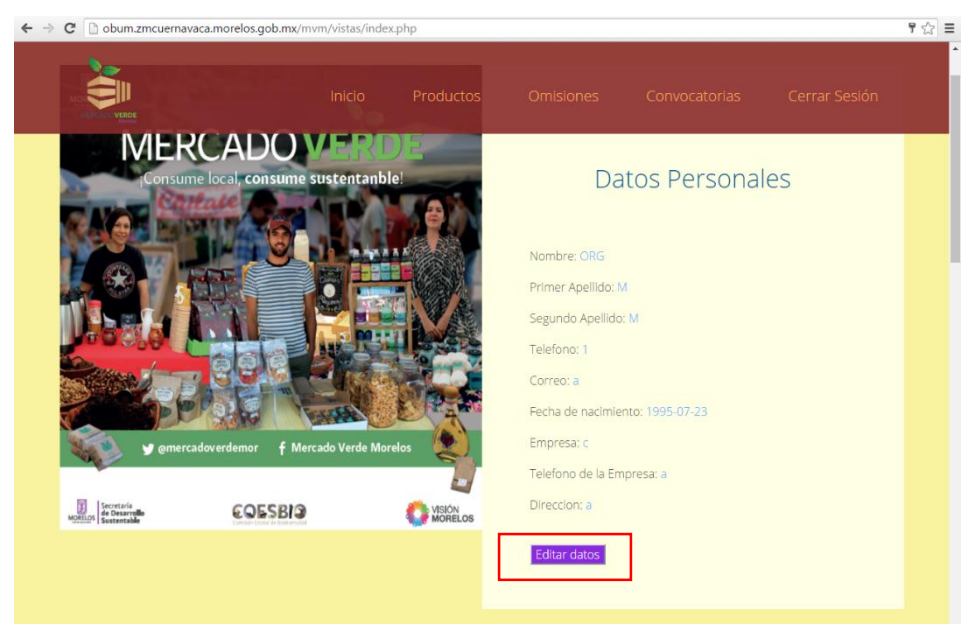

Al desplazarse a la parte posterior podrá observar una sección que le permitirá subir las fotos y descripción de su producto para ello es necesario que llene los campos **Nombre** y **Descripción** con los datos de su producto y posteriormente dar clic en el botón seleccionar archivo, el cual le abrirá una venta con el explorador de archivos para que pueda seleccionar la fotografía que corresponde a su producto. Una vez que ha llenado los campos y seleccionado su imagen debe dar clic en el botón guardar para que la información sea almacenada.

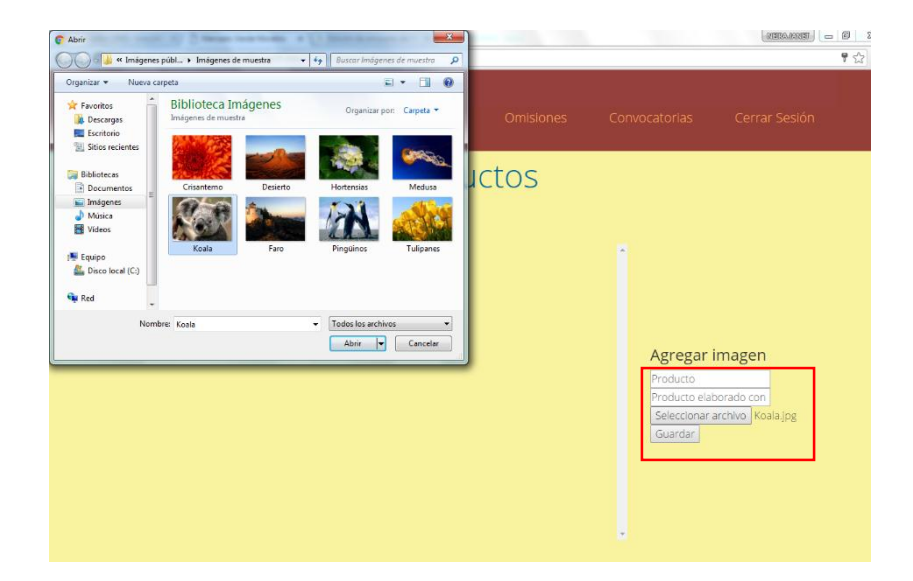

Usted podrá asegurarse de que su imagen ya se ha guardado en el momento en que la imagen y los datos ingresados aparezcan del lado derecho tal como se muestra en la siguiente imagen:

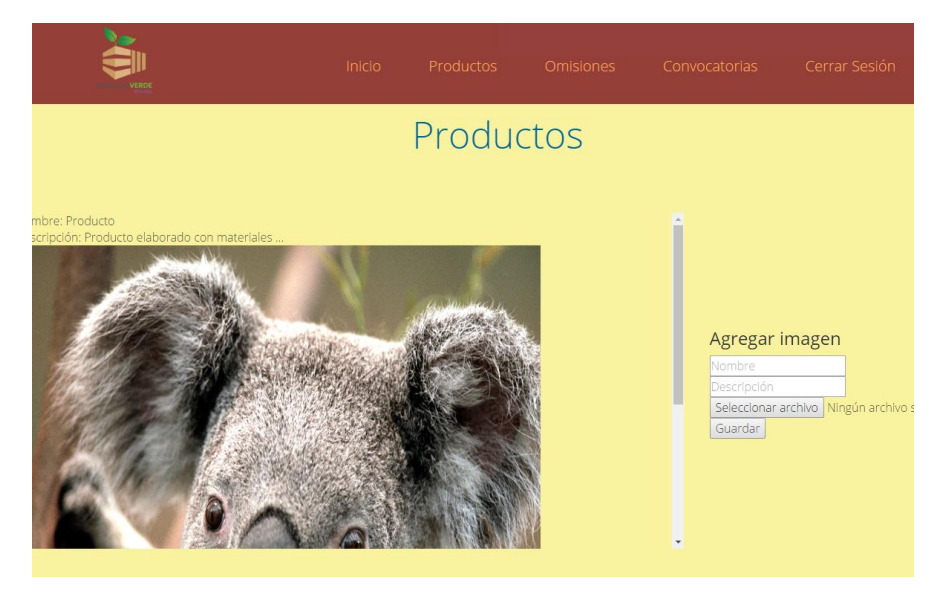

Si continua desplazándose podrá observar que se muestra una sección titulada **omisiones** en done usted podrá observar las omisiones que haya cometido.

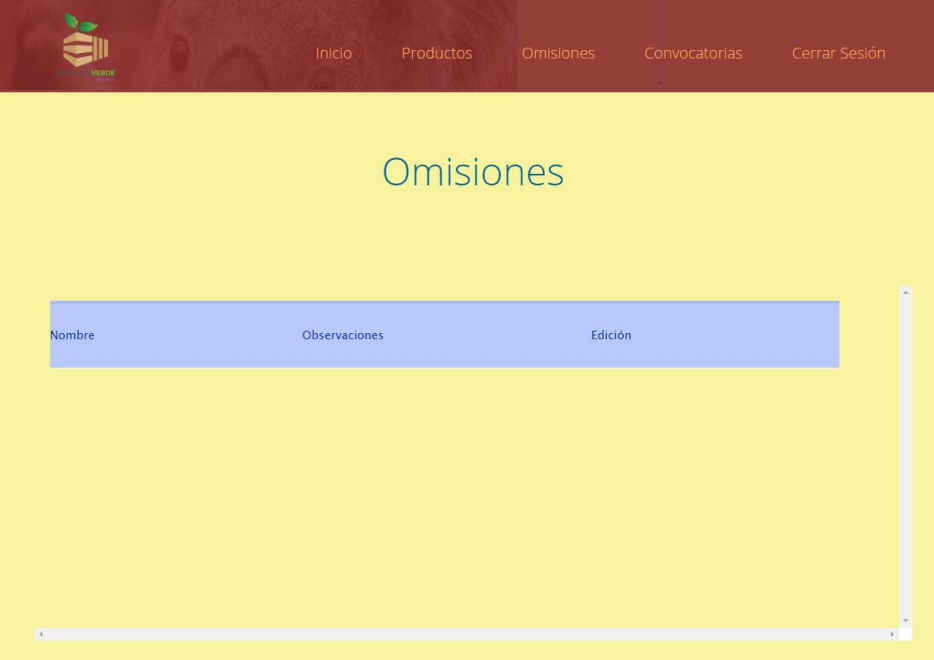

Finalmente en la parte posterior de la página se encuentra una sección que le mostrará las diferentes convocatorias que se encuentren disponibles.

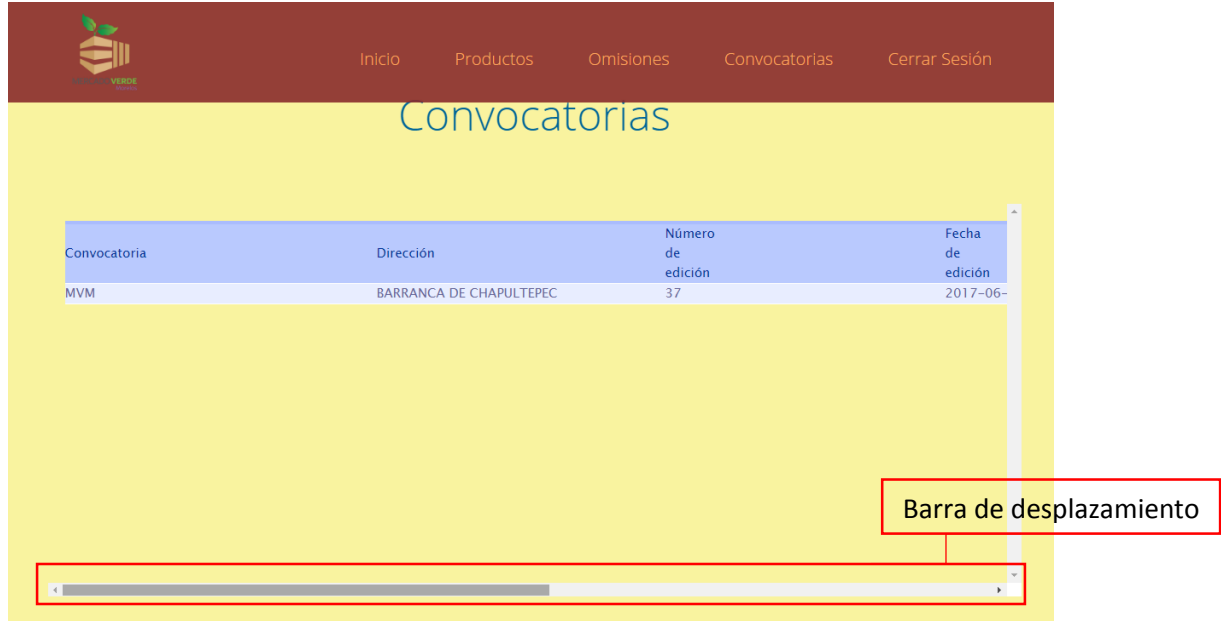

Para registrarse en una convocatoria es necesario que con la barra de desplazamiento horizontal se desplace a la derecha hasta poder observar el botón de **registrarse.** Dar clic en dicho botón.

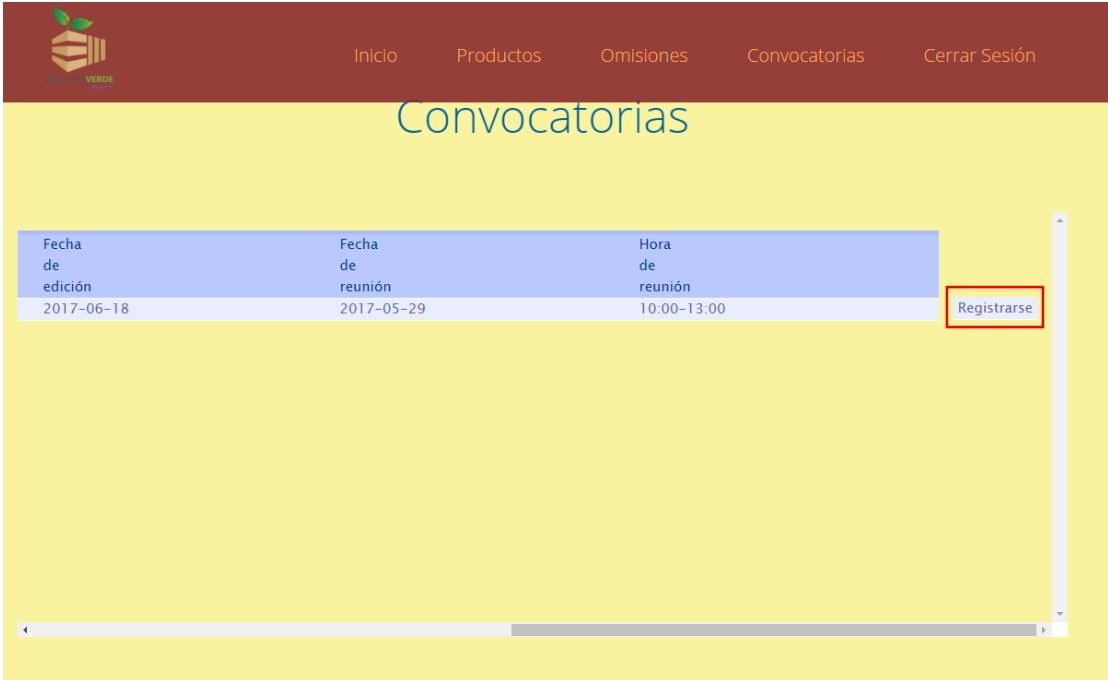

Al dar clic en el botón registrarse se mostrará una pantalla en donde deberá responder si desea o no brindar un taller el día del evento, en caso de que su respuesta sea **SI** es necesario que ingrese los detalles del taller que le gustaría ofrecer (este campo no puede quedar vacío), posteriormente indique si desea o no participar como STAFF en alguno de los eventos, si no desea ser STAF por favor indíquelo seleccionando la opción **No, no puedo o no deseo ser parte del STAF de ningún evento**, en la siguiente pregunta sobre la asistencia a la reunión participativa por favor indique **Si** o **No,** para finalizar su registro **acepte** que ha leído y comprendido las convocatorias para evitar confusiones en su participación y finalmente pulse en el botón **registrar**.

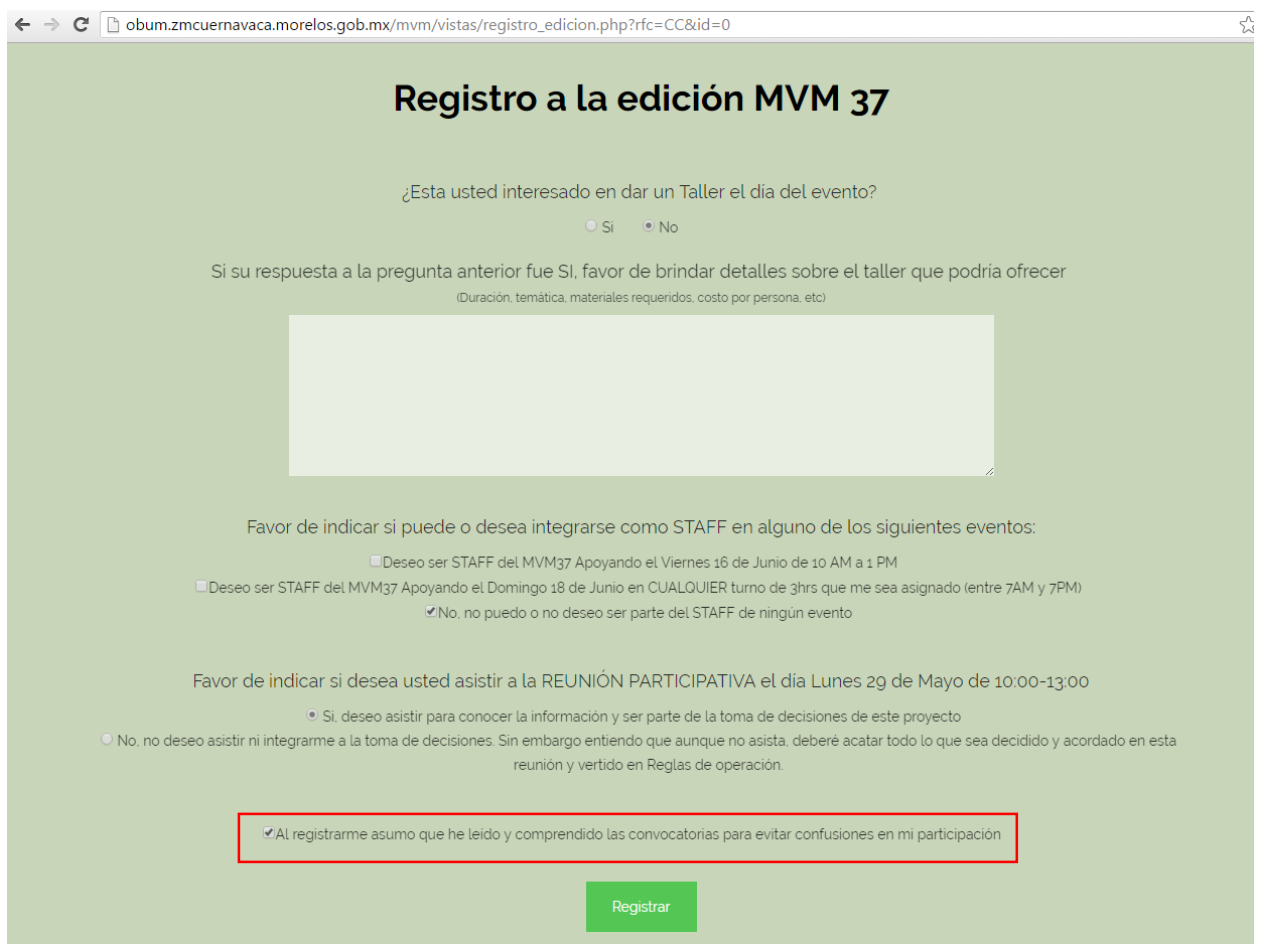

EL sistema le notificara si usted ha sido registrado exitosamente o no, por medio de un mensaje en la parte posterior de la página tal como se muestra a continuación.

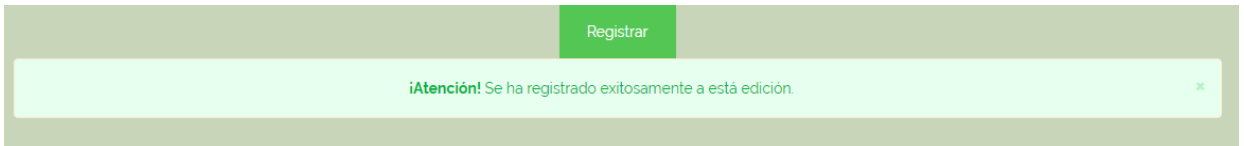

Para regresar a la página principal de su cuenta puede utilizar el icono ubicado en la parte superior derecha.

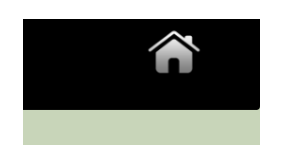